# **PROCÉDURE DE CRÉATION**

## **D'UN COMPTE CERBÈRE**

Pour créer un compte Cerbère, **il faut se rendre sur le portail d'authentification** du ministère en charge du logement, accessible *via* **le lien suivant :**

**[https://authentification.din.developpement-durable.gouv.fr](https://authentification.din.developpement-durable.gouv.fr/)**

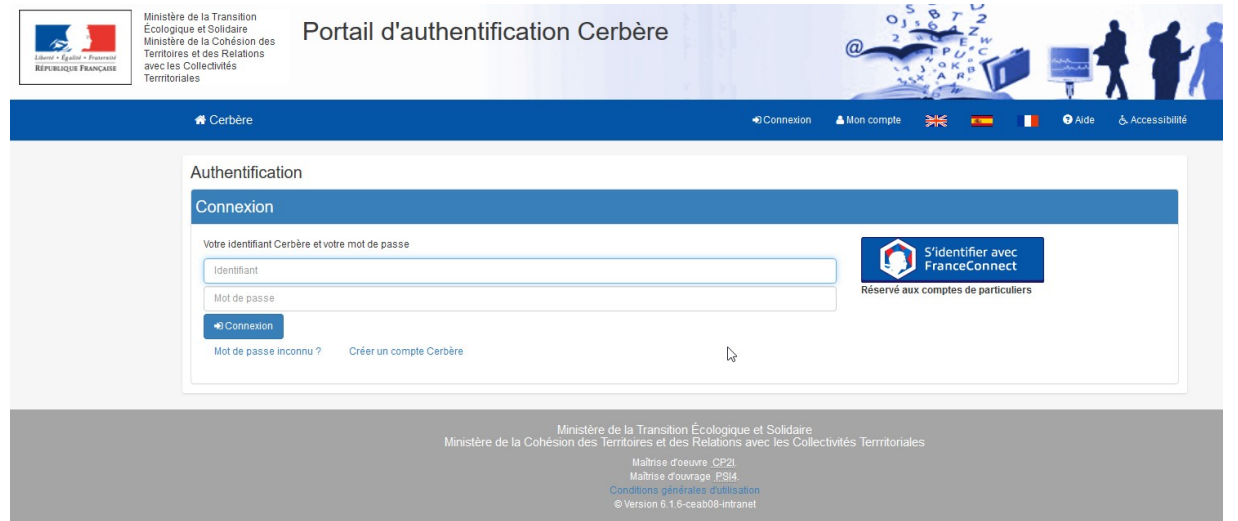

Puis suivre le déroulé de la procédure telle que décrite dans le présent guide.

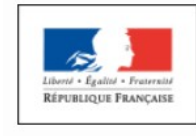

Ministère de la Transition Écologique et Solidaire Ministère de la Cohésion des Territoires et des Relations avec les Collectivités Terrritoriales

### Portail d'authentification Cerbère

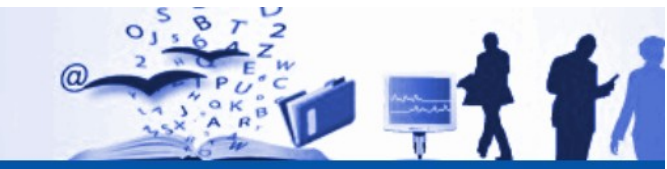

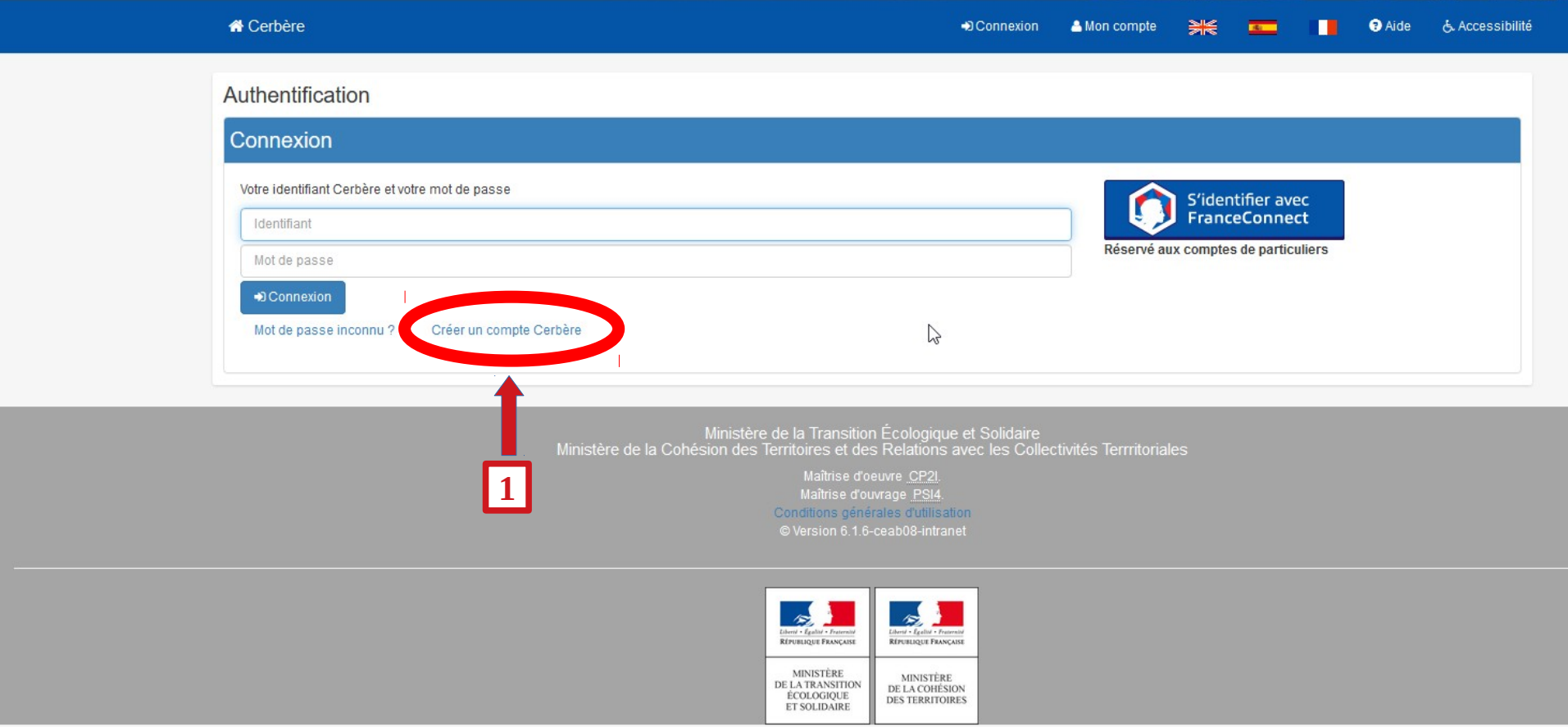

Sur la page d'accueil du portail d'authentification « Cerbère » cliquer sur **« Créer un compte Cerbère ». 1** *Vous verrez alors apparaître une page intitulée « Création de compte – Etape 1/5 » (voir page suivante).*

**WE JAMAIS TENTER DE VOUS CONNECTER DIRECTEMENT SI VOUS NE DISPOSEZ PAS D'UN COMPTE CERBERE** 

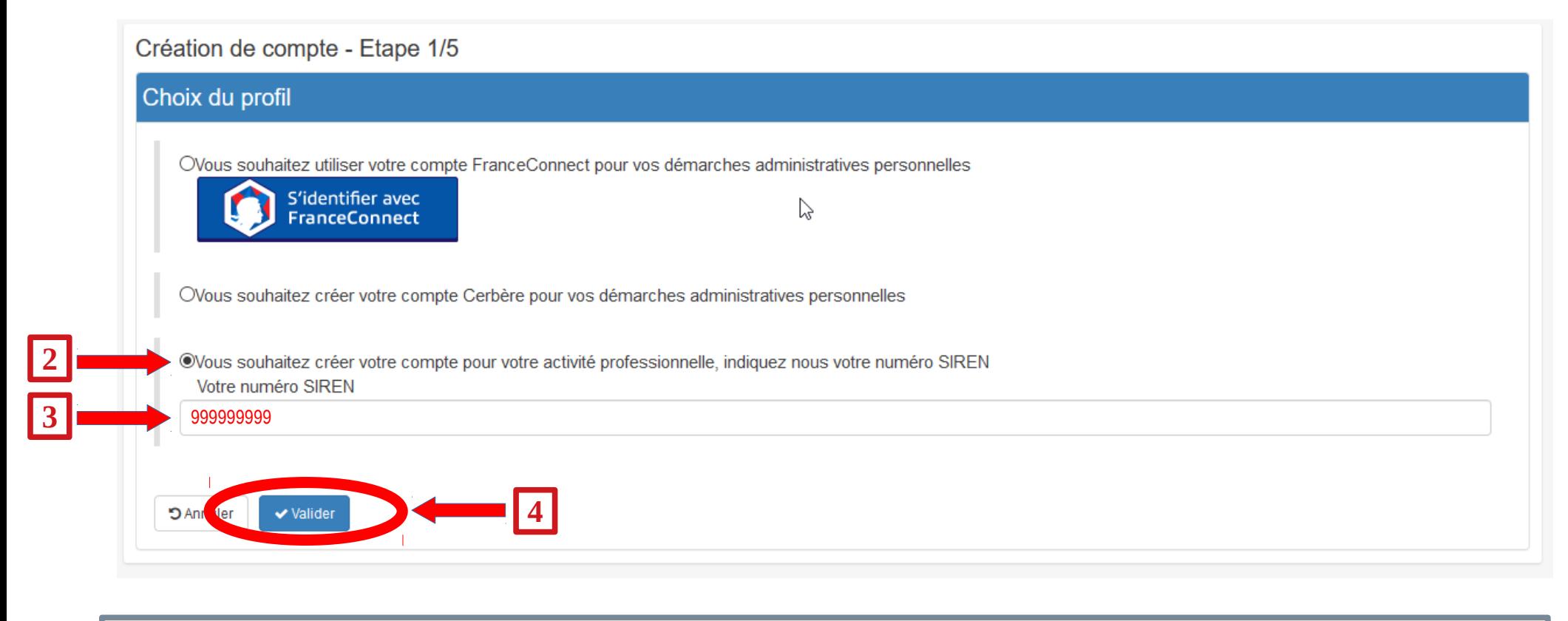

Sur la page « Création de compte – Etape 1/5 » cliquer sur **« Vous souhaitez créer votre compte pour votre activité professionnelle, indiquez votre numéro de SIREN ».**<br>**2 indiquez votre numéro de SIREN ».** 

A l'aide du clavier, compléter le numéro de SIREN de votre organisme dans le cadre prévu à cet effet (cf. exemple ci-dessus). *Le numéro de SIREN comprend toujours 9 chiffres et il doit être renseigné sans espace.* **3**

Une fois les étapes 2 et 3 accomplies, cliquer sur le bouton **« Valider ».** *Vous verrez alors apparaître la page « Création de compte – Etape 2/5 » (voir page suivante).*

**4**

**NE JAMAIS CLIQUER SUR** *« Vous souhaitez créer votre compte Cerbère pour vos démarches administratives personnelles ».*

#### Création de compte Etone 2/5

**5**

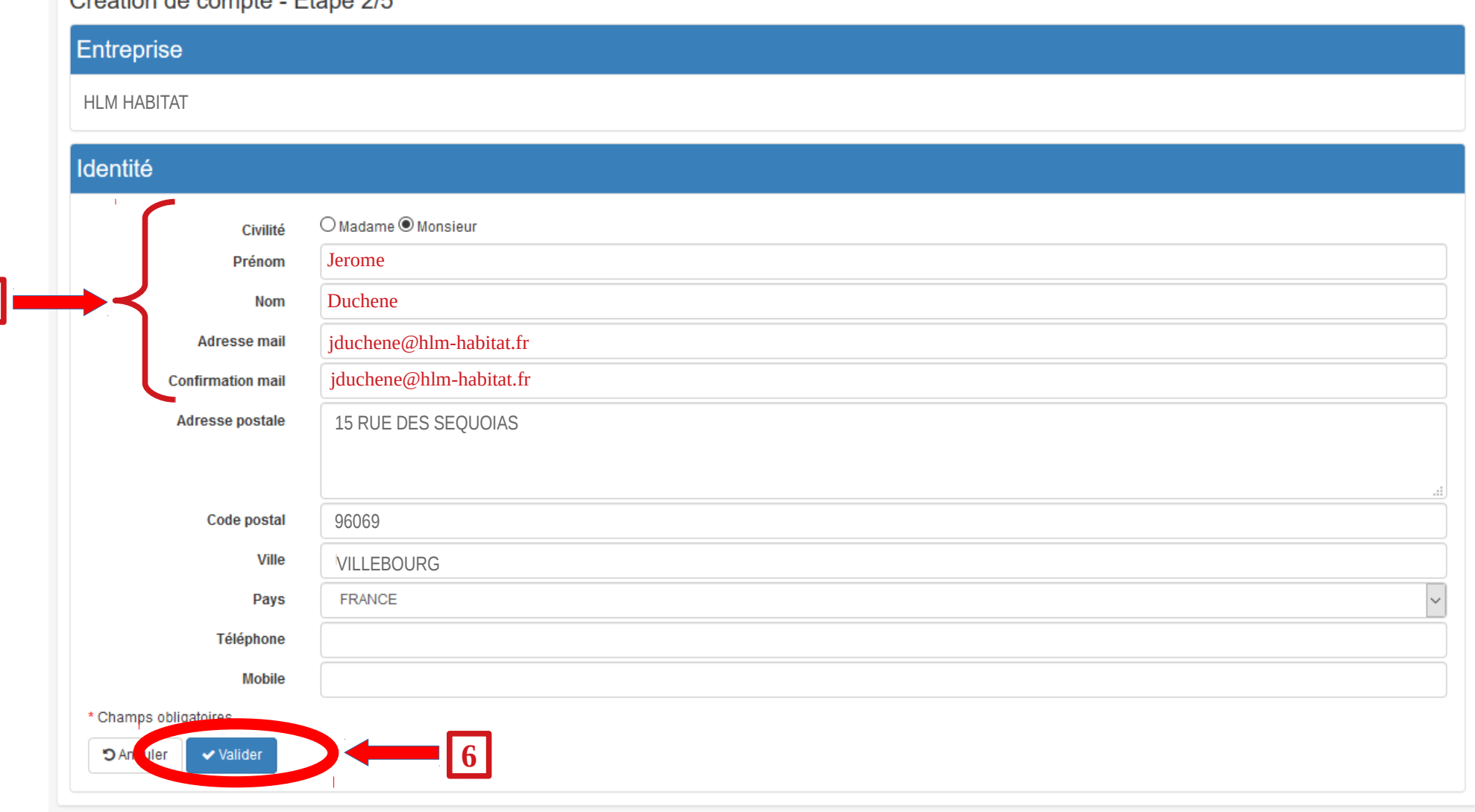

Sur la page « Création de compte – Etape 2/5 », indiquer votre « Civilité » puis, à l'aide du clavier, décliner vos nom et prénom et indiquer votre adresse mail, dans les cadres prévus à cet effet (cf. exemple ci-dessus). Ne pas oublier de confirmer votre adresse mail. **5**

Une fois l'étape 5 accomplie, cliquer sur le bouton « Valider ».

*Vous verrez alors apparaître la page « Création de compte – Etape 3/5 » (voir page suivante).* **6**

**NE JAMAIS RENSEIGNER UNE ADRESSE MAIL FONCTIONNELLE** *(ex : [gestion@hlm-habitat.fr\)](mailto:gestion@hlm-habitat.fr)* **OU PRIVEE** *(ex : jd92@gmel.fr)* **mais une adresse professionnelle à laquelle vous avez seul l'accès, de type « prénom.nom@xxxx.fr »** *(ex : jduchene@hlm-habitat.fr).*

#### Création de compte - Etape 3/5

#### Entreprise

HLM HABITAT – 15 RUE DES SEQUOIAS – 96069 VILLEBOURG (FR)

#### Identité

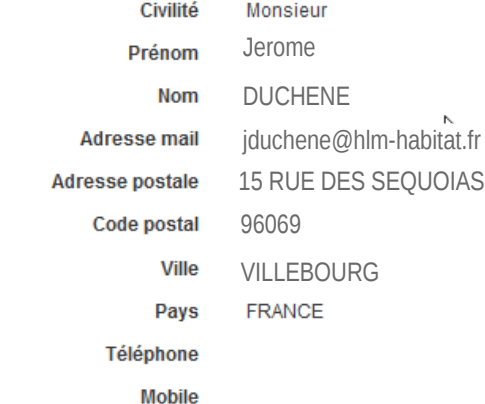

#### Mot de passe

Votre mot de passe doit respecter les règles suivantes

- · 8 caractères minimum:
- · au moins 1 minuscule, 1 majuscule, 1 chiffre et 1 caractère spécial;
- · différent de vos 3 précédents mots de passe.

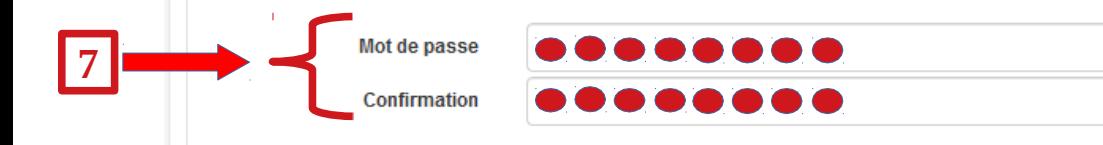

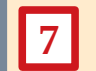

Sur la page « Création de compte – Etape 3/5 », indiquer le mot de passe personnel que vous avez choisi dans le cadre prévu à cet effet. **7** Ne pas oublier de confimer ce mot de passe.

**ME JAMAIS DIVULGUER VOTRE MOT DE PASSE, même à un collègue ou à votre hiérarchie : vous engageriez votre <u>responsabilité</u> personnelle en cas de mauvais utilisation de l'application.**

*Le mot de passe doit comprendre huit caractères dont, au moins, une minuscule, une majuscule et un caractère spécial.*

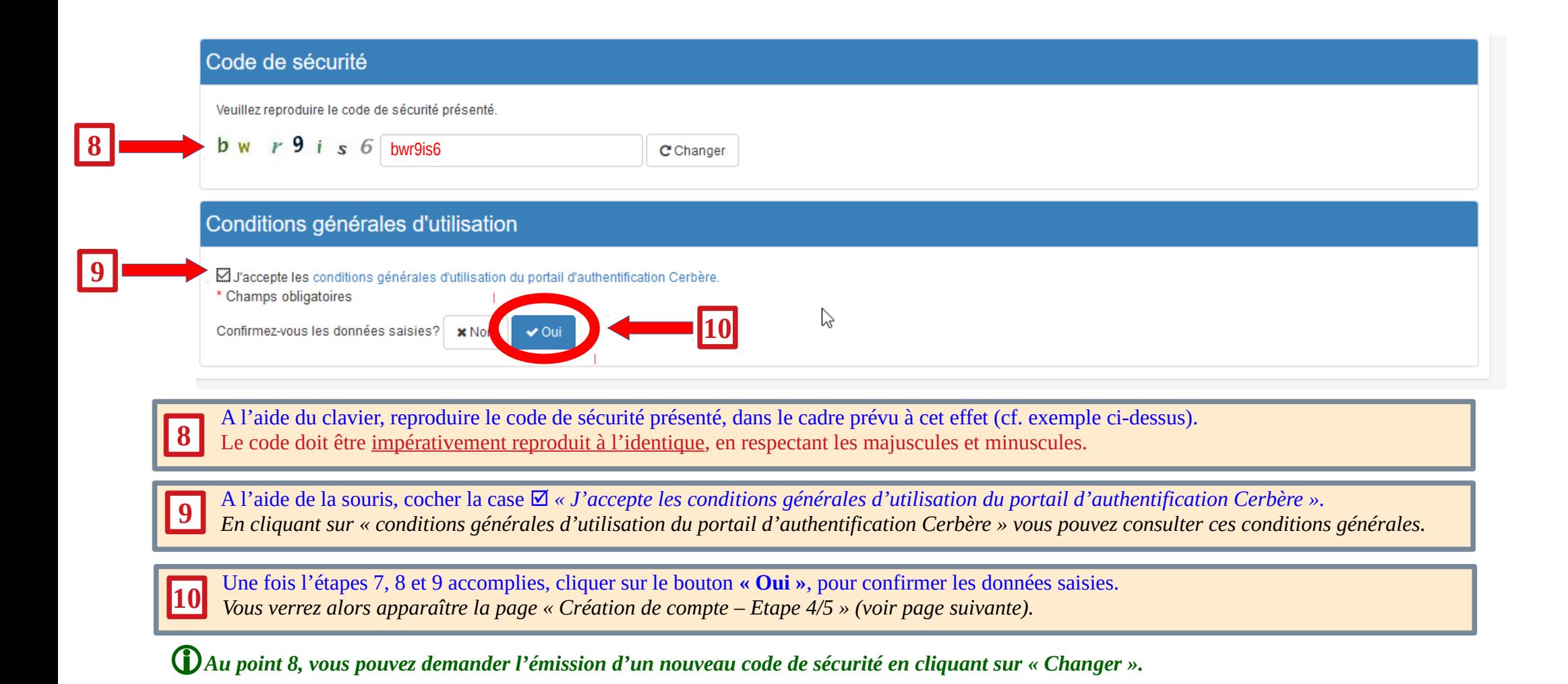

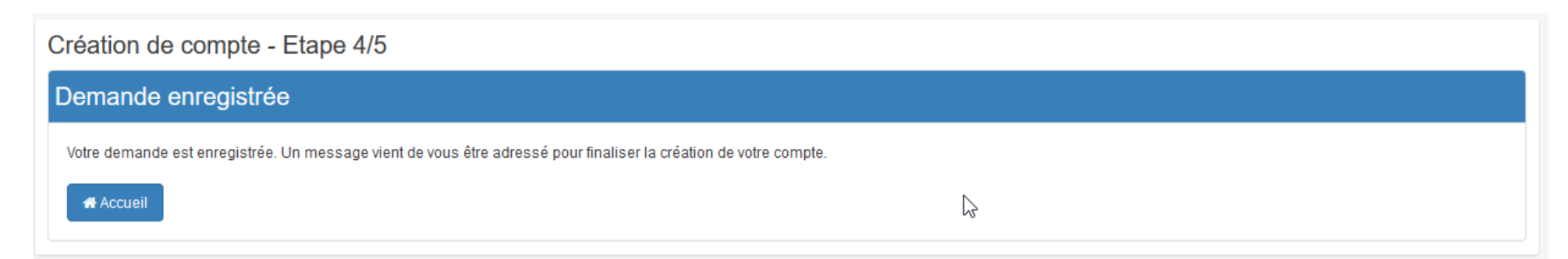

*Lorsque la page « Création de compte – Etape 4/5 » apparaît (voir copie d'écran ci-dessus), la demande de création de compte Cerbère est enregistrée. Vous pouvez retourner à l'accueil (en cliquant sur la bouton « Accueil ») ou fermer le portail d'authentification.*

**A CE STADE DE LA PROCÉDURE, VOTRE DEMANDE DE CRÉATION DE COMPTE CERBÈRE EST ENREGISTRÉE, MAIS ELLE N'EST PAS ENCORE VALIDÉE : vous ne pouvez donc pas vous authentifier sur les applications nécessitant une telle certification**

 $\boxtimes$  Suite à l'étape 4/5 un courriel automatique vous est envoyé sur votre adresse électronique pour confirmer votre demande de création de compte Cerbère (voir exemple ci-dessous).

*Si aucun message n'est reçu dans un délai de 24 heures, il est possible que le pare-feu informatique du fournisseur d'accès internet ou du réseau interne à l'organisme bloque la réception du message. Dans ce cas, solliciter l'aide du service informatique.*

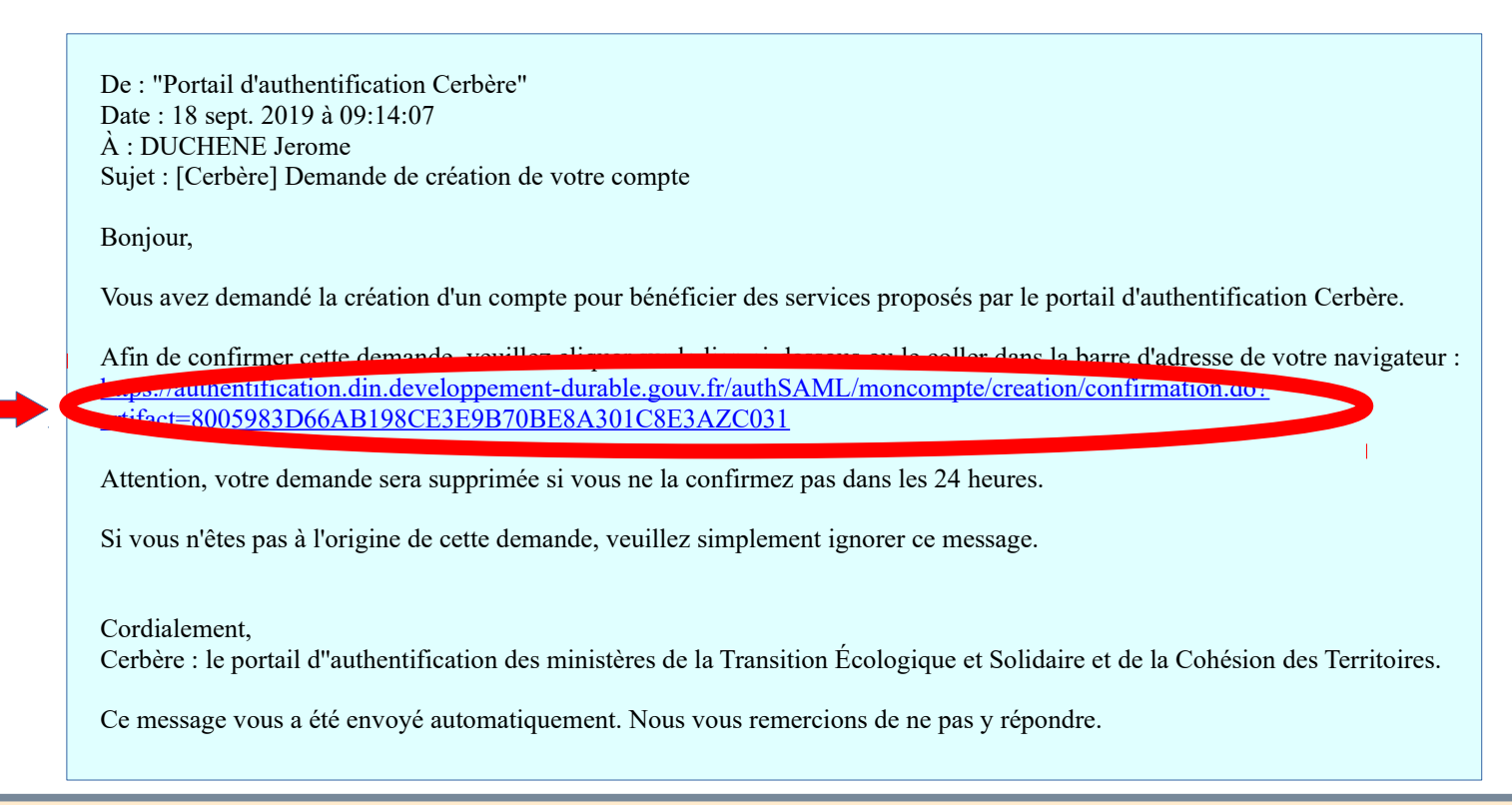

**11**

A l'aide de la souris, cliquer sur le lien transmis dans le courriel automatique envoyé sur votre boite électronique.<br>Vous verrez alors apparaître la page « Création de compte – Etape 5/5 » (voir page suivante).

**CONFIRMER IMPÉRATIVEMENT LA DEMANDE DE CRÉATION DE COMPTE CERBÈRE DANS LES 24 HEURES QUI SUIVENT L'ENVOI DU COURRIEL AUTOMATIQUE, sinon il faudra recommencer toute la procédure.**

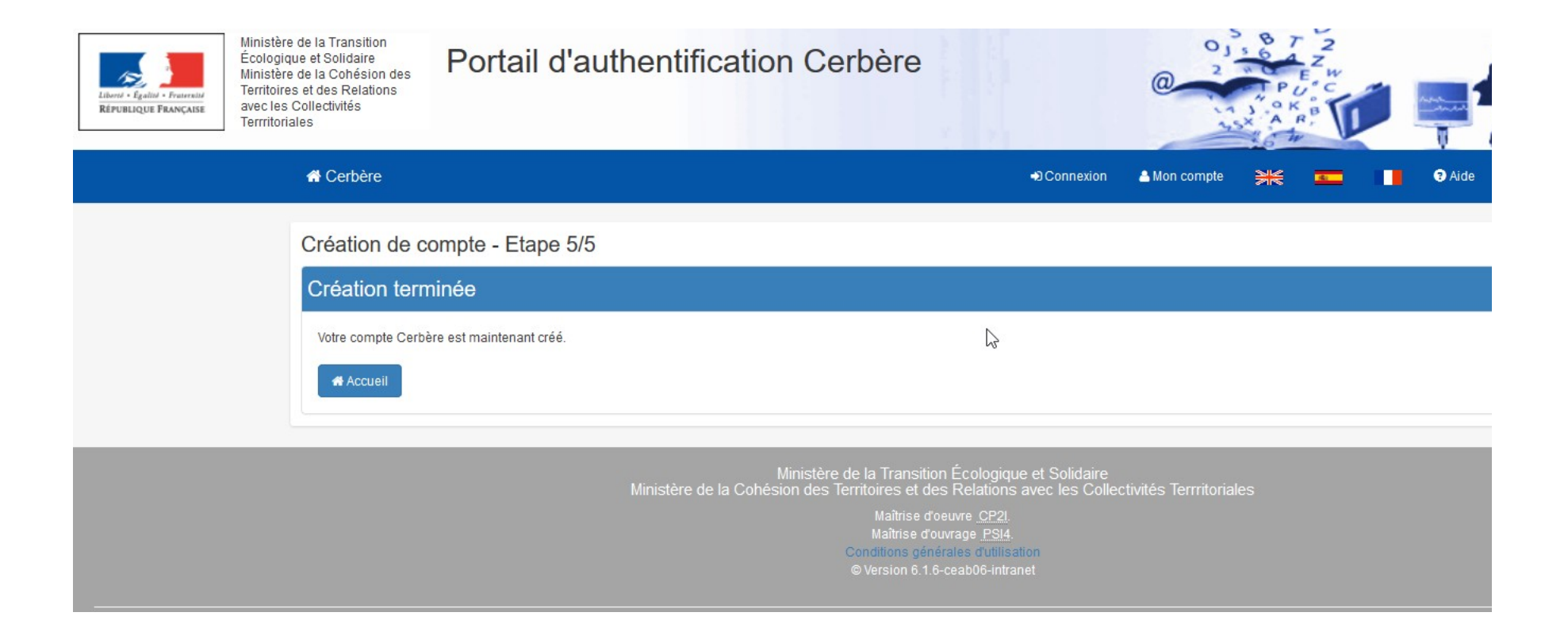

*Votre compte Cerbère est créé.*